# <span id="page-0-0"></span>**Benutzerhandbuch SaxDVDV 2**

STAATSBETRIEB<br>SÄCHSISCHE<br>INFORMATIK DIENSTE

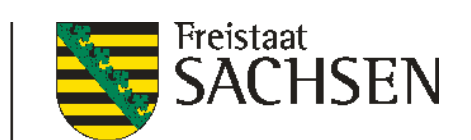

# **Anleitung zum Stand - 21.02.2024**

erstellt durch den

<span id="page-0-2"></span><span id="page-0-1"></span>Staatsbetrieb Sächsische Informatik Dienste

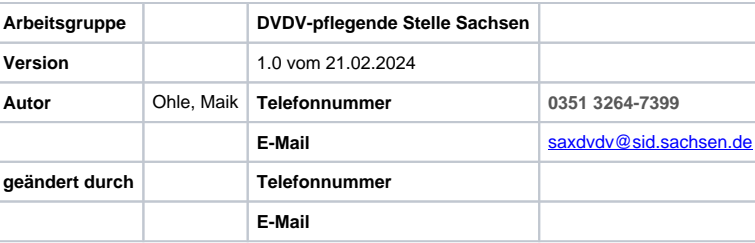

### **Benutzerhandbuch SaxDVDV 2**

### **Inhaltsverzeichnis**

- [Anleitung zum Stand 21.02.2024](#page-0-0)
	- o [erstellt durch den](#page-0-1)
	- <sup>o</sup> [Staatsbetrieb Sächsische Informatik Dienste](#page-0-2)
- [1 Einleitung](#page-1-0)
- [2 Anmeldung](#page-2-0)
	- [3 Stammdaten der Behörde](#page-5-0)
		- [3.1 Behördeninformationen](#page-6-0)
		- [3.2 Zugeordnete Behörden](#page-7-0)
		- [3.3 Kontakte](#page-8-0) <sup>o</sup> [3.4 Adresse](#page-8-1)
		- [3.5 Zertifikate](#page-8-2)
		- [3.6 Dienste](#page-9-0)
		-
		- [3.7 Dienstelement](#page-9-1)
		- [3.8 Dienstekonfiguration](#page-11-0) [3.9 DVDV Aufträge](#page-12-0)
		-
	- [4 Arbeiten mit Tabellen](#page-13-0) [4.1 Zeile einfügen](#page-13-1)
		- [4.2 Zeile editieren](#page-13-2)
		- [4.3 Zeile löschen](#page-13-3)
		- [4.4 Sortierreihenfolge ändern](#page-14-0)
		- [4.5 Berichtsansicht / Single Row-Ansicht](#page-14-1)
- <span id="page-1-0"></span>• [5 Abbildungsverzeichnis](#page-15-0)

# 1 Einleitung

Mit der IT-Anwendung SaxDVDV werden Stammdaten von Behörden erfasst, aufbereitet und an die DVDV-pflegende Stelle weitergeleitet. Mit diesen Daten wird ein Eintrag in das DVDV - Deutsches Verwaltungsdiensteverzeichnis erstellt.

Dieses Handbuch beschreibt die Anwendung SaxDVDV 2 für die Nutzer in den Behörden und Einrichtungen im Freistaat Sachsen. SaxDVDV 2 ist der Nachfolger der bisherigen Programmversion SaxDVDV 1. SaxDVDV 2 zeichnet sich gegenüber der Vorgängerversion insbesondere durch eine überarbeitete Weboberfläche und eine Reihe von Detailverbesserungen aus.

# <span id="page-2-0"></span>2 Anmeldung

Die Anmeldung erfolgt über den Link in der Mitte "Start der Anwendung" oder oben links "Login" auf der Startseite des Webportals SaxDVDV [https://extran](https://extranet.sachsen.de/saxdvdv/) [et.sachsen.de/saxdvdv/](https://extranet.sachsen.de/saxdvdv/).

<span id="page-3-0"></span>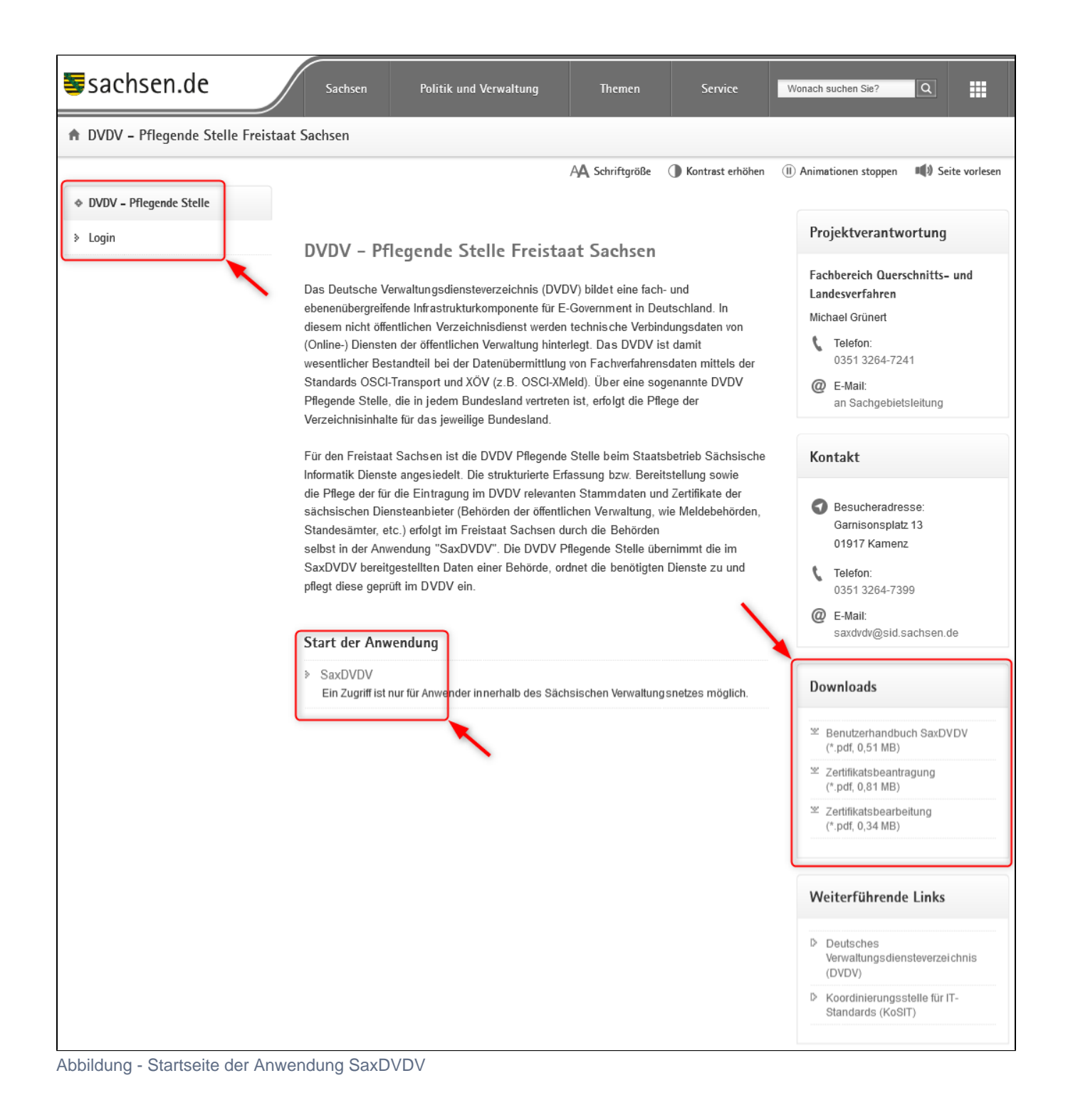

Auf der rechten Seite im Textblock "Downloads" befinden sich die Anleitung zum Beantragen eines Zertifikates bei der DOI-Telesec, Tipps und Hinweise zum Umwandeln und Verwalten von Zertifikaten sowie dieses Benutzerhandbuch.

Für den Fall, dass der öffentliche Schlüssel nicht vorhanden ist, finden Sie im Dokument "Zertifikatsbearbeitung" eine Anleitung für das Δ Umwandeln eines Privaten Schlüssels (\*.p12) zu einem öffentlichen Schlüssel (\*.cer).

<span id="page-3-1"></span>Über "Start der Anwendung" oder oben links den Button "Login" können Sie sich an der Anwendung SaxDVDV anmelden:

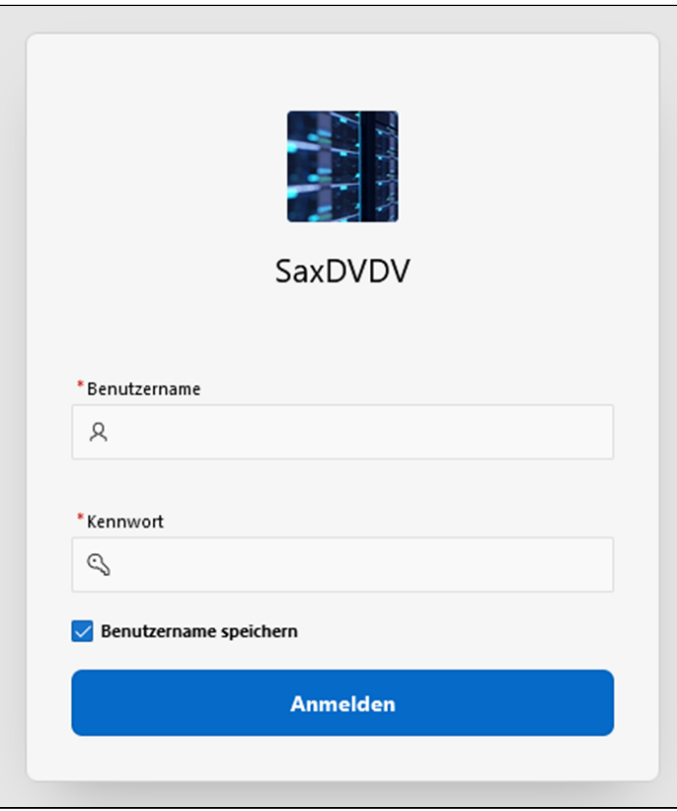

Abbildung - Anmeldemaske

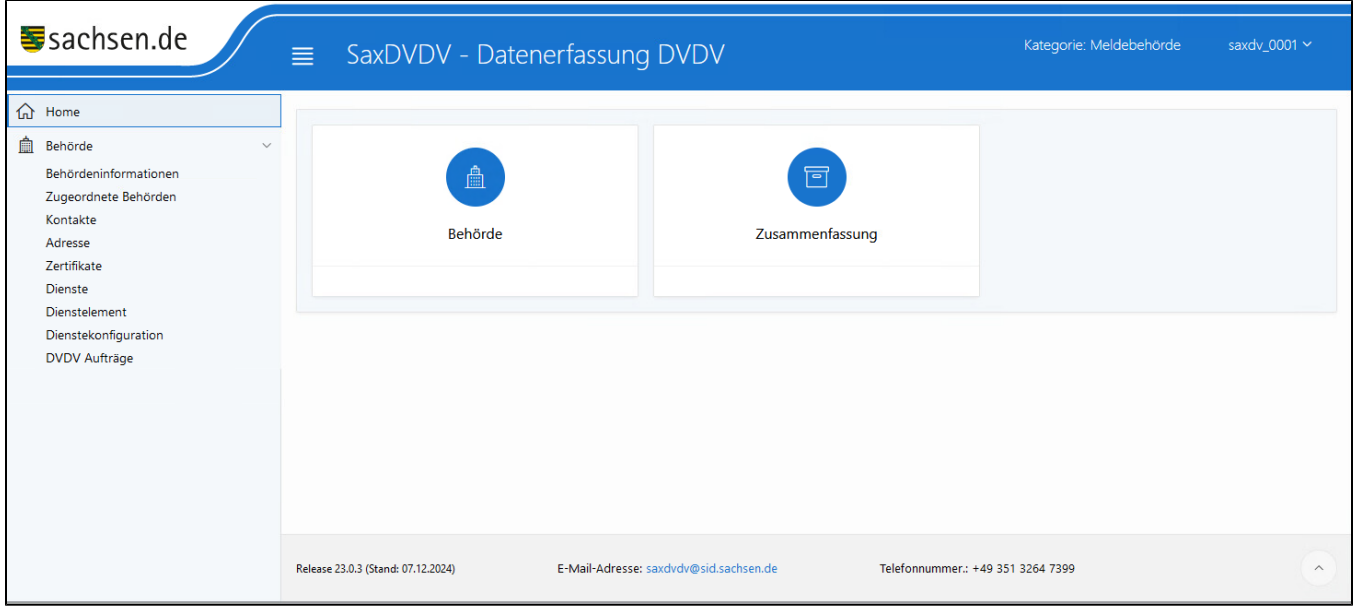

<span id="page-4-0"></span>Abbildung - SaxDVDV-Startseite

Die Zugangsdaten für die Anmeldung erhalten die Behörden über die DVDV-pflegende Stelle. Nach erfolgreicher Erstanmeldung, muss das Kennwort geändert werden!

#### **Das gewählte Kennwort muss die folgenden Anforderungen erfüllen:**

- das Kennwort ist mindestens 8 Zeichen lang
- mindestens ein Zeichen muss eine Ziffer sein
- das Kennwort muss folgende Zeichen enthalten:
	- Großbuchstaben
		- Kleinbuchstaben
		- Ziffern

<span id="page-5-1"></span>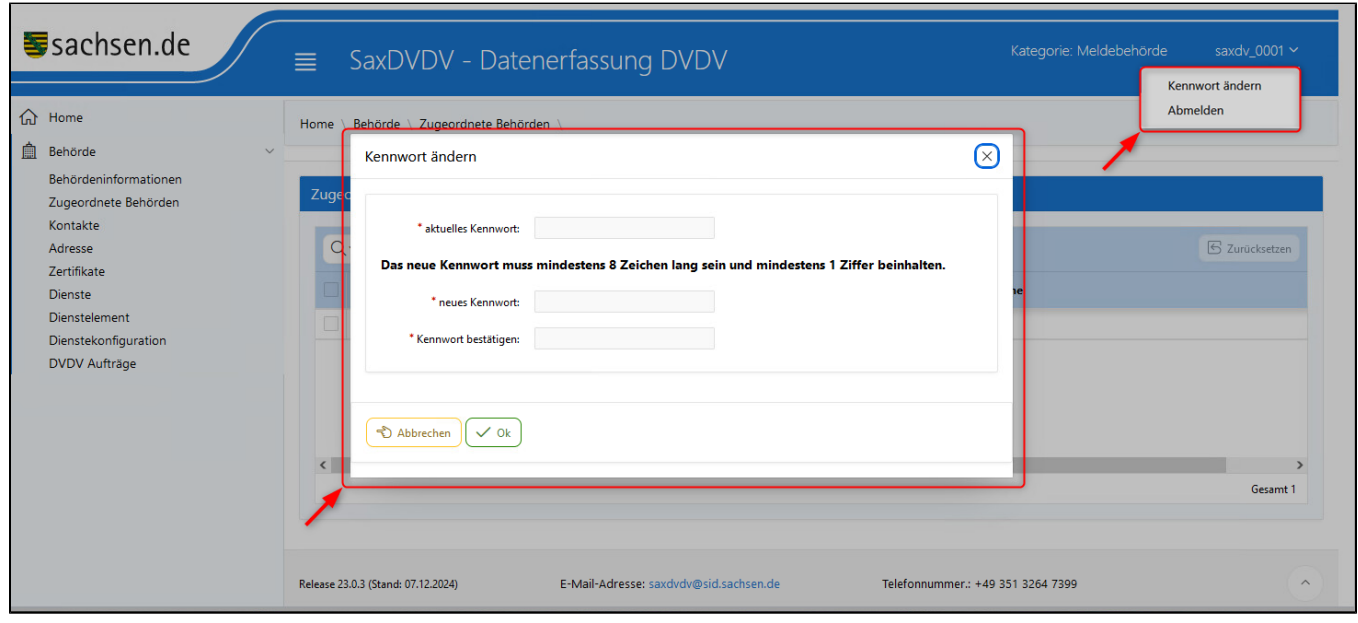

Abbildung - Kennwort ändern

Geben Sie zunächst das alte Kennwort und danach zweimal das neu gewählte Kennwort in das Formular ein. Nach der Eingabe bestätigen Sie das neue Kennwort mit dem Button "OK" (s. Abbildung).

# <span id="page-5-0"></span>3 Stammdaten der Behörde

Nach erfolgreicher Anmeldung können Behörden Ihre Stammdaten pflegen. Die Stammdaten sind auf mehrere Menüpunkte (Formulare) aufgeteilt, die aufeinander aufbauen.

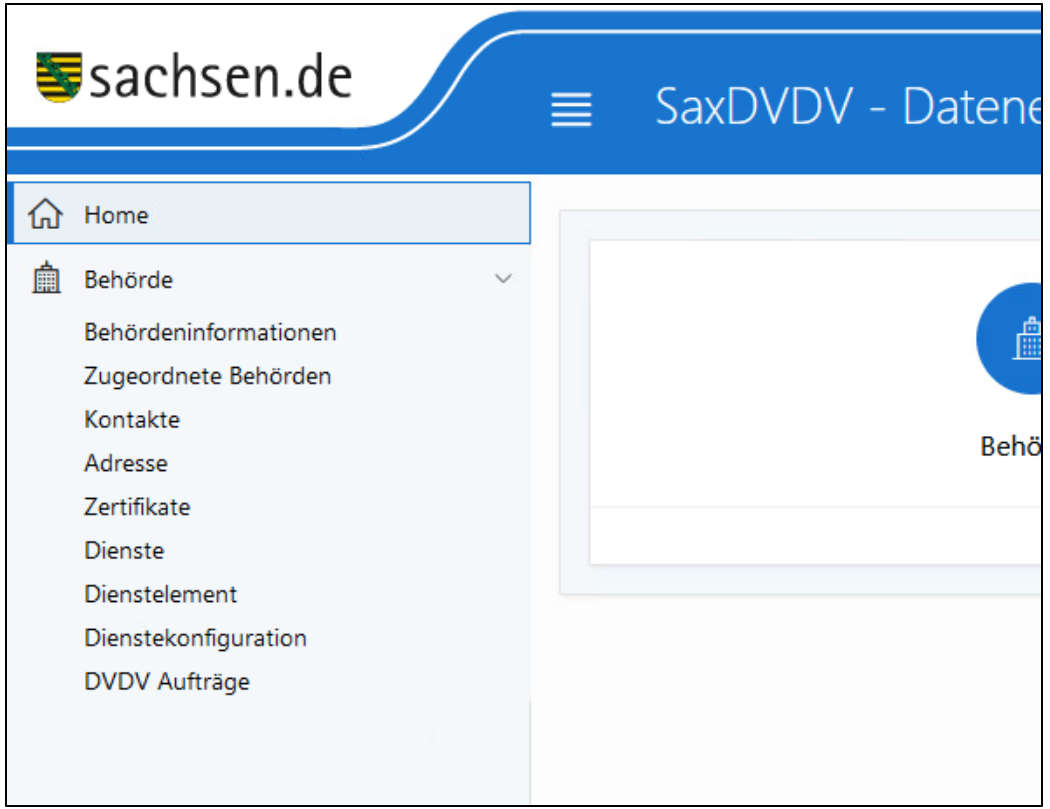

<span id="page-6-1"></span>Abbildung - Menüverwaltung

# <span id="page-6-0"></span>3.1 Behördeninformationen

Unter dem Menüpunkt wird die Behörde aufgeführt und deren Grunddaten erfasst.

- Pflegenummer: Dabei steht die "Pflegenummer" für eine interne Identifikationsnummer, der alle unter dieser Pflegenummer gemeinsam zu pflegenden Behörden (Unterbehörden) zugeordnet sind.
- Name: Ist der Name, so wie die Behörde im DVDV eingetragen wird
- \* Landkreis: geben Sie hier den Landkreis oder kreisfreie Stadt an, in dem sich der Hauptsitz der Behörde sich befindet
- \* Organisationstyp: es gibt zwei Auswahltypen, Organisation (für Behörden) und Organisation-Stellvertreter (Rechenzentrum)
- \* DVDV-Server: es gibt zwei Auswahltypen, DVDV Produktiv-Server (Produktiv-Umgebung) und DVDV Test-Server (Test-Umgebung)
- \* Test/Produktiv: In der DVDV-Produktivumgebung, ist es möglich, einen Test- oder Produktiveintrag anzulegen

<span id="page-6-2"></span>Speziell der Formularbereich "Name / Pflegenummer" kann von den Benutzern nicht verändert werden. Bei Änderungen oder Fehleintragungen Λ wenden Sie sich bitte an die DVDV-pflegende Stelle über die E-Mail-Adresse [saxdvdv@sid.sachsen.de](mailto:saxdvdv@sid.sachsen.de).

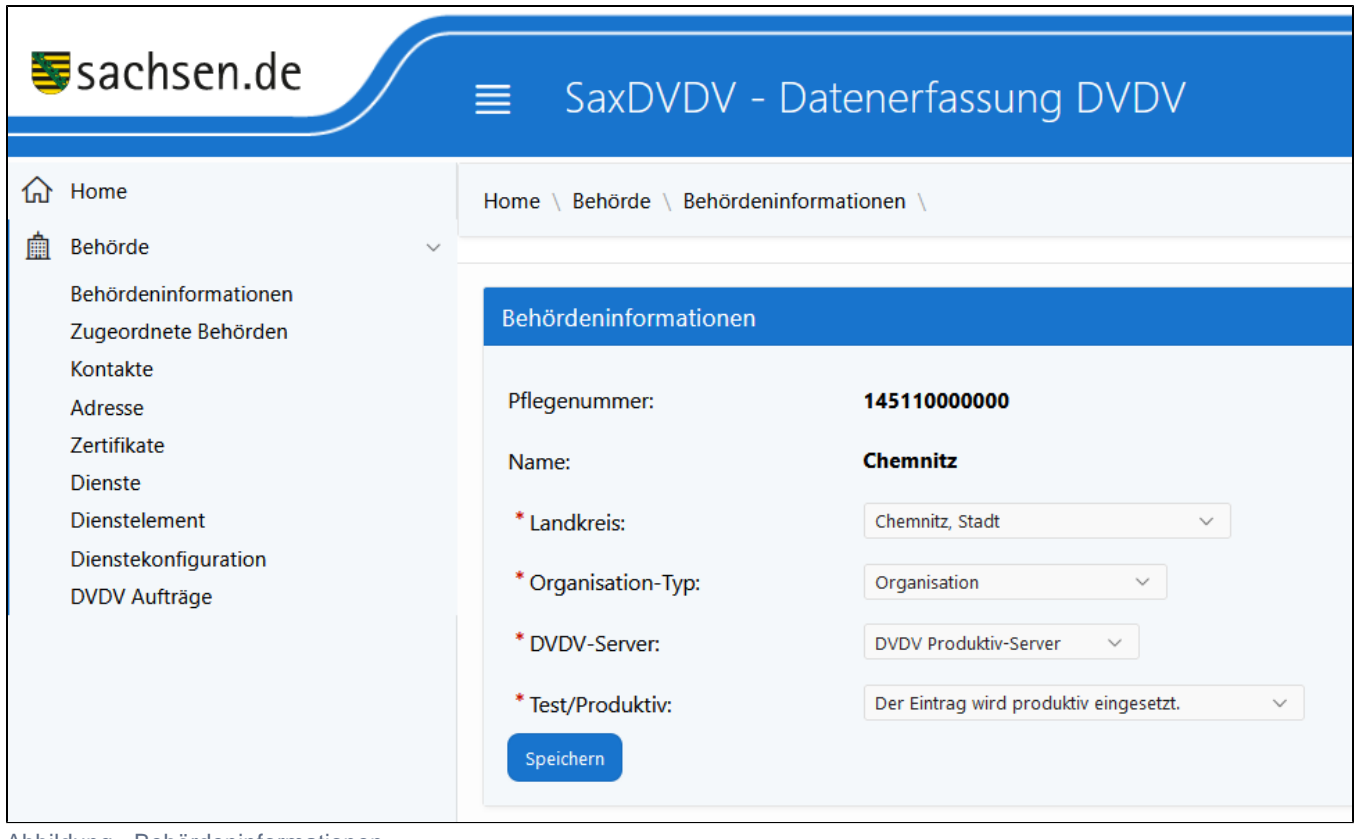

Abbildung - Behördeninformationen

# <span id="page-7-0"></span>3.2 Zugeordnete Behörden

Jede im DVDV verzeichneten Behörde wird zu ihrer Identifikation ein Organisationsschlüssel zugeordnet. Der Aufbau des Organisationsschlüssels variiert je nach Fachstandard und Organisationskategorie und wird in einem sog. "Eintragungskonzept" definiert. Ein Organisationsschlüssel setzt sich immer folgendermaßen zusammen:

- Ein vorangestelltes Präfix besteht in der Regel aus drei kleinbuchstaben (keine Umlaute) und identifiziert die Fachlichkeit und in der Regel auch die Organisationskategorie.
- Danach kommt als Trennzeichen ein Doppelpunkt ":".
- Schließlich folgt die Organisations-ID als Abfolge von Ziffern, deren Anzahl und Bedeutung im jeweiligen Eintragungskonzept festgelegt wird.

Im Bereich "zugeordnete Behörden" (s. Abbildung) erfassen Sie alle zu betreuenden Behörden in dieser Kategorie (entspricht dem Fachverfahren z. B. Meldebehörde). Erzeugen Sie für alle einzutragende Behörden einen entsprechenden Organisationsschlüssel, siehe Anleitung "Kurzleitfaden für technische Voraussetzungen" oder Eintragungkonzept für das aktuelle Fachverfahren. Die Bearbeitung und Pflege der Daten ist im Kapitel 4 "Arbeiten mit Tabellen" beschrieben.

<span id="page-7-1"></span>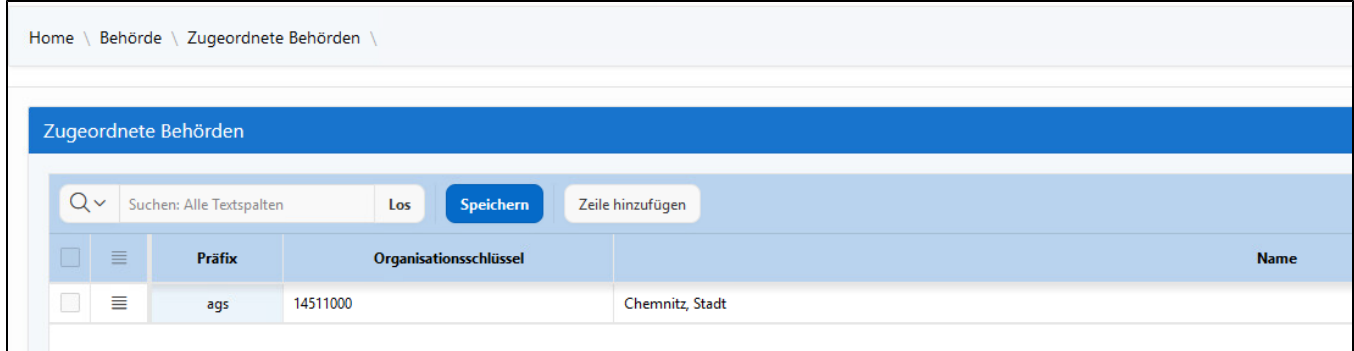

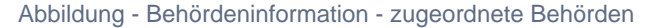

Behörden, die für das entsprechende Fachverfahren durch Verträge eine Kooperation mit einer anderen Behörde eingegangen sind, werden ebenfalls hier eingetragen.

# <span id="page-8-0"></span>3.3 Kontakte

́∩

Im Bereich "Kontakte" werden die Daten der Ansprechpartner der Behörde eingetragen.

Die Kontaktdaten werden in keiner Form veröffentlicht, sondern nur für die Kommunikation zwischen der DVDV-pflegenden Stelle und den Behörden verwendet.

<span id="page-8-3"></span>

|                                                                           | Kontakte |            |         |                       |                   |                              |                       |  |  |  |  |  |  |  |
|---------------------------------------------------------------------------|----------|------------|---------|-----------------------|-------------------|------------------------------|-----------------------|--|--|--|--|--|--|--|
| $Q -$<br>Suchen: Alle Textspalten<br>Zeile hinzufügen<br>Speichern<br>Los |          |            |         |                       |                   |                              | <b>6</b> Zurücksetzen |  |  |  |  |  |  |  |
| $\equiv$<br><b>Funktion</b>                                               | Anrede   | Name       | Vorname | <b>Telefon-Nummer</b> | <b>Fax-Nummer</b> | <b>E-Mail-Adresse</b>        | Support               |  |  |  |  |  |  |  |
| <b>EDV-Beauftragter</b>                                                   | Frau     | Musterfrau | Katrin  | 0351 / 5001 - 01      |                   | Katrin.Musterfrau@behörde.de | ✓                     |  |  |  |  |  |  |  |
| Leiter                                                                    | Frau     | Mustermann | Ute     | 0351 / 5001 - 02      |                   | Ute.Mustermann@behörde.de    | 0                     |  |  |  |  |  |  |  |
| <b>EDV-Beauftragter</b>                                                   | Herr     | Mustermann | bla     | 0351 / 5001 - 01      |                   | Maik.Mustermann@behörde.de   | $\Box$                |  |  |  |  |  |  |  |
| Sachbearbeiter                                                            | Herr     | Muster     | Karl    | 0351 / 5001 - 03      |                   | Karl.Muster@behörde.de       | □                     |  |  |  |  |  |  |  |
|                                                                           |          |            |         |                       |                   |                              |                       |  |  |  |  |  |  |  |

Abbildung - Kontaktdaten

In der Spalte "Support" haben Sie die Möglichkeit, durch das Setzen der Checkbox, festzulegen, welcher der angelegten Kontakte im Fall einer Benachrichtigung durch die DVDV-pflegende Stelle informiert werden soll.

# <span id="page-8-1"></span>3.4 Adresse

Im Bereich "Adresse" haben Sie die Möglichkeit, eine Adresse Ihrer Behörde einzutragen. Diese Information wird für den Fall benötigt, wenn die elektronische Kommunikation gestört ist.

<span id="page-8-4"></span>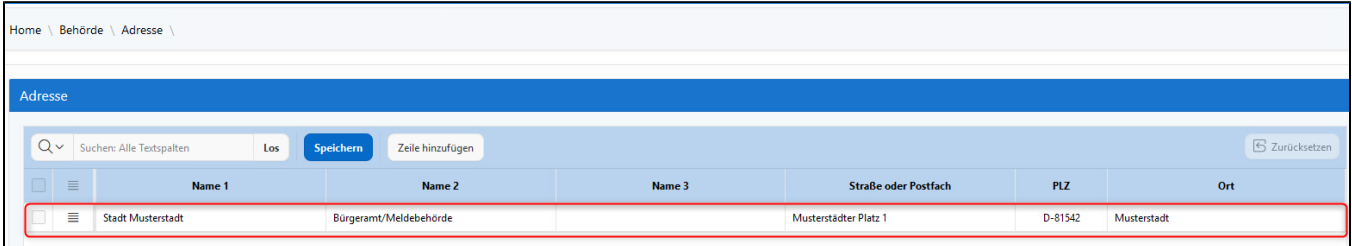

# <span id="page-8-2"></span>3.5 Zertifikate

In verschiedenen Bereichen der öffentlichen Verwaltung hat der elektronische Datenaustausch die papiergebundenen Prozesse abgelöst. Zur Absicherung dieser elektronischen Kommunikation werden Sicherheitsmechanismen wie Verschlüsselung, Authentisierung und elektronische Signatur eingesetzt. Die Grundlage zur Nutzung dieser Sicherheitsmechanismen sind "elektronische Ausweise", so genannte Zertifikate.

Im Menü Zertifikate werden alle Zertifikate für das Fachverfahren der Behörde verwaltet. Behörden, die für den elektronischen Nachrichtenaustausch (OSCI-Transport) eigene Zertifikate nutzen, müssen diese im DVDV eintragen lassen.

<span id="page-8-5"></span>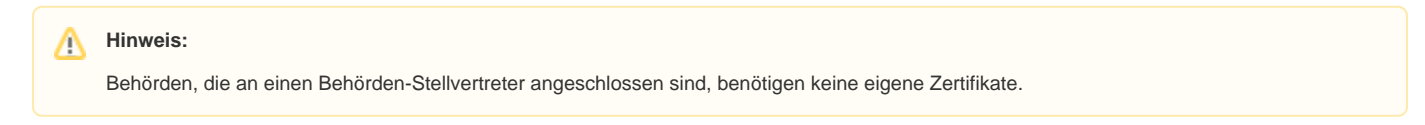

Abbildung - Adressverwaltung

| Home \ Behörde \ Zertifikate \                        |                                     |              |            |                     |                     |
|-------------------------------------------------------|-------------------------------------|--------------|------------|---------------------|---------------------|
|                                                       |                                     |              |            |                     |                     |
| Zertifikat hochladen                                  |                                     |              |            |                     |                     |
| Zertifikatstyp:<br>Meldewesen $\sim$                  | Datei auswählen                     | $\boxed{0}$  | Hochladen  |                     |                     |
| vorhandene Zertifikate                                |                                     |              |            |                     |                     |
|                                                       |                                     |              |            |                     |                     |
| $Q \vee$ Suchen: Alle Textspalten<br>Speichern<br>Los |                                     |              |            |                     | $S$ Zurücksetzen    |
| $\mathbf v$<br>gültig<br>$\checkmark$                 | $\checkmark$<br>noch 60 Tage gültig | $\checkmark$ | ungültig   |                     |                     |
| $\begin{array}{c} \square \end{array} \equiv$         | Zertifikatstyp                      |              | Zertifikat | gültig ab           | gültig bis          |
| Q<br>$\equiv$<br>HOT                                  | Meldewesen                          |              | E          | 09.03.2022 08:38:12 | 09.03.2025 23:59:59 |
|                                                       |                                     |              |            |                     |                     |

Abbildung - Zertifikatsverwaltung - Zertifikat hochladen

Dazu muss im Bereich "Zertifikat hochladen" der Zertifikatstyp (Verwendungszweck) ausgewählt werden. Die Auswahl der Zertifikatstypen hängt von dem jeweiligen Fachverfahren ab.

Es gibt drei Zertifikatstypen: "Meldewesen", "DOI-OSCI" und "Hoheitliche Dokumente". Über die Schaltfläche "Durchsuchen" kann die entsprechende Datei eingebunden werden. Dabei handelt es sich um den öffentlichen Schlüssel in einer Datei "\*.cer". Über die Schaltfläche "Hochladen" (s. Abbildung) wird der öffentliche Schlüssel gespeichert und erscheint im Bereich "vorhandene Zertifikate".

Zusatzinformationen wie "gültig ab", "gültig bis", werden automatisiert eingetragen. Die Zertifikate können über das Zertifikatssymbol in der Spalte Zertifikat e wieder heruntergeladen werden.

# <span id="page-9-0"></span>3.6 Dienste

Dienste sind die zentralen Elemente der im DVDV verzeichneten Daten. Organisationen bieten Dienste an oder verwenden ("konsumieren") diese. Dienste sind im DVDV verzeichnet, um von angebundenen Systemen aufgefunden zu werden und sind damit der Kern des DVDV - Deutschen Verwaltungsdiensteverzeichnisses.

Im Bereich "Dienste" haben Behörden die Möglichkeit, Dienste, die keine Pflichtdienste sind, an- und auszuschalten.

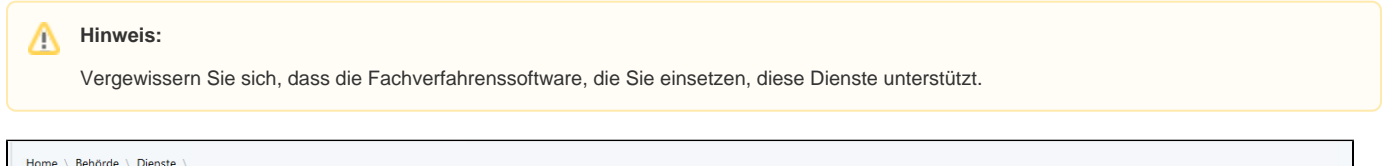

<span id="page-9-2"></span>

| <b>Dienste</b>       |                                      |                            |                             |            |            |                            |              |                       |                                                                |  |  |
|----------------------|--------------------------------------|----------------------------|-----------------------------|------------|------------|----------------------------|--------------|-----------------------|----------------------------------------------------------------|--|--|
|                      |                                      |                            |                             |            |            |                            |              |                       |                                                                |  |  |
| $Q \vee$             | Suchen: Alle Textspalten             | Speichern<br>Los           |                             |            |            |                            |              |                       | <b>6</b> Zurücksetzen                                          |  |  |
| 71<br>$\equiv$       | Fachstandard $\hat{\mathcal{T}} = 3$ | Version $\hat{\Gamma} = 4$ | Name $\hat{\mathbb{I}} = 2$ | gültig von | qültiq bis | Pflicht <sup>1</sup> = 1   | <b>Aktiv</b> | <b>Pflicht (Text)</b> | Kommentar                                                      |  |  |
| Ξ                    | <b>BDA</b>                           | 1.0                        | bda10portal2beh             | 16.12.2022 |            | 91                         | $\Box$       | Nein                  | $\wedge$                                                       |  |  |
| $\equiv$<br>$\Box$   | xMeld                                | 3.3                        | eAnmeldung2mb               | 01.11.2023 |            | $\Box$                     | $\checkmark$ | Ja*                   | Verpflichtend für die Meldebehörden nach BMeldDigiV            |  |  |
| ≡                    | xMeld                                | 3.3                        | Hinweis                     | 01.11.2023 |            | 同                          | $\Box$       | Nein                  | Dieser Dienst muss von allen Kommunikationspartnern im In      |  |  |
| Ξ                    | xMeld                                | 3.3                        | Hinweis2mb                  | 01.11.2023 |            | $\lceil \mathbb{G} \rceil$ | $\Box$       | Nein*                 | Ab 01.11.2013 ist dieser Dienst von den Meldebehörden für di   |  |  |
| $\equiv$             | xMeld                                | 3.3                        | Kirchenaustritt             | 01.11.2023 |            | 圖                          | $\Box$       | Nein*                 | Dieser Dienst ist in den Ländern verpflichtend, in denen der K |  |  |
| ≣                    | xMeld                                | 3.3                        | Meldebescheinigung          | 01.11.2023 |            | o                          | $\checkmark$ | Ja*                   | Verpflichtend für die Meldebehörden nach BMeldDigiV            |  |  |
| $\triangledown$<br>目 | xMeld                                | 3.3                        | SelbstauskunftSynchron      | 01.11.2023 |            | $\Box$                     | $\checkmark$ | Ja*                   | Verpflichtend für die Meldebehörden nach BMeldDigiV            |  |  |
| $\equiv$             | xPersonenstand                       | 1.7.8                      | StA2MB                      | 01.11.2023 |            | 圖                          | П            | Nein                  |                                                                |  |  |

Abbildung - Diensteverwaltung

#### **Hinweis:** Λ

Für bestimmte Dienste kann es vorkommen, dass noch zusätzliche Zertifikate und Einstellungen benötigt werden. Diese Einstellungen werden dann in der Zertifikatsverwaltung und in der Dienstekonfiguration eingestellt.

### <span id="page-9-1"></span>3.7 Dienstelement

Dienstelemente sind Daten, die die Ausprägung eines Dienstes eindeutig beschreiben und dem Dienstnutzer Informationen zur Erreichbarkeit des Dienstes liefern. Insbesondere sind dies konkrete Infrastrukturkomponenten, wie Intermediäre, URLs, Zertifikate und Ähnliches. Ein Dienstelement wird immer von genau einer Organisation bereitgestellt. Diese bereitgestellten Dienstelemente können dann in beliebig vielen Diensten verwendet werden.

Im Bereich Dienstelement wird die Konfiguration der Dienstelemente vorgenommen.

Folgende Dienstelemente stehen zur Auswahl:

Bezahldienst-Server

wird aktuell nicht verwendet, wird für künftige OZG / EfA Dienste benötigt

Client Zertifikat

Clientzertifikat wird für Client-Authentifizierung benötigt

Für jedes Zertifikat vom Typ DOI-OSCI oder Typ Meldewesen muss jeweils ein Dienstelement vom Typ Client Zertifikat angelegt werden.

OSCI-Empfänger

wird für die Verschlüsselung der OSCI Kommunikation benötigt

• Signaturzertifikat

wird aktuell nicht verwendet, wird für künftige OZG / EfA Dienste benötigt

• Text

wird aktuell nicht verwendet, wird für künftige OZG / EfA Dienste benötigt

Verschlüsselungszertifikat

wird für die Verschlüsselung der eigentlichen Nachricht benötigt

Webserver

wird aktuell nicht verwendet, wird für künftige OZG / EfA Dienste benötigt

#### **Hinweis:** Λ

Die Dienstelemente "Behörden Stellvertreter" und Intermediär nehmen hier eine gesonderte Rolle ein, Sie werden nicht durch die Behörden, sondern global durch die DVDV-pflegende Stelle gepflegt und sind in der Ansicht nicht sichtbar.

Behörden Stellvertreter

wird in den Dienstelementen der Behörde nicht mit angezeigt, wird global durch die DVDV-pflegende Stelle gepflegt

• Intermediär

wird in den Dienstelementen der Behörde nicht mit angezeigt, wird global durch die DVDV-pflegende Stelle gepflegt

In der nachfolgenden Tabelle werden die auswählbaren Dienstelemente aufgelistet. Mit X gekennzeichnete Felder sind für das jeweilige Dienstelement konfigurierbar. Felder mit einem X\* sind Pflichtfelder des jeweiligen Dienstelements.

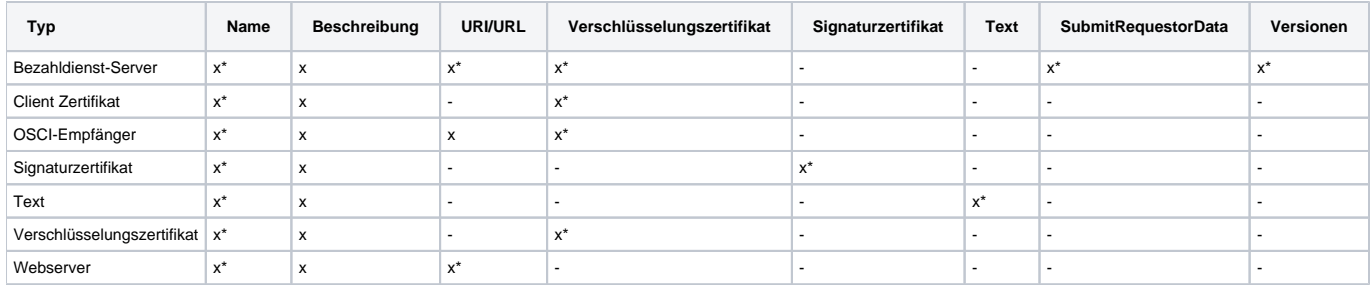

Im den nachfolgenden Tabellen sehen Sie die Beispielkonfiguration einer Meldebehörde mit zusätzlichen OSCI-Empfänger für einen zusätzlichen synchronen Dienst. Sinnvoll ist es den Namen so zu wählen das die Zugehörigkeit zum Dienst erkennbar ist z.B. "OSCI-Empfänger Anmeldung"

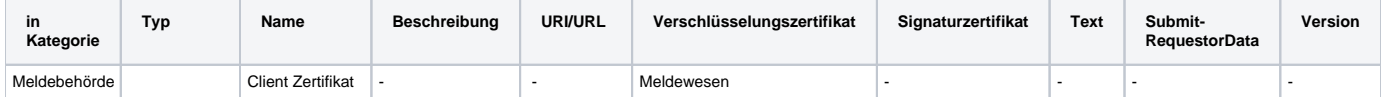

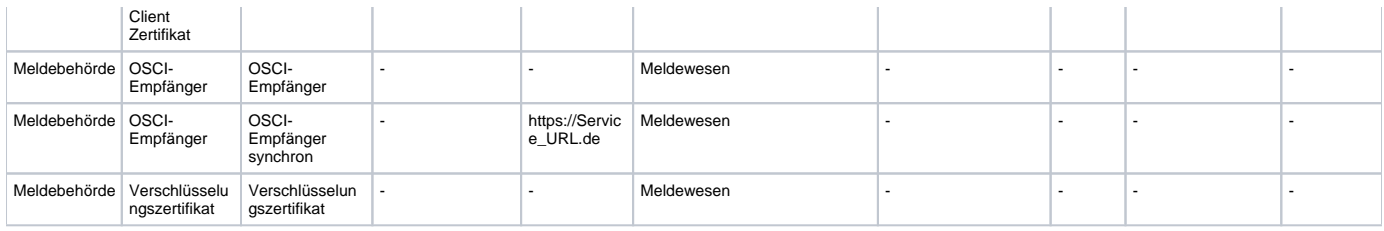

#### Im den nachfolgenden Tabellen sehen Sie die Beispielkonfiguration einer Ausländerbehörde

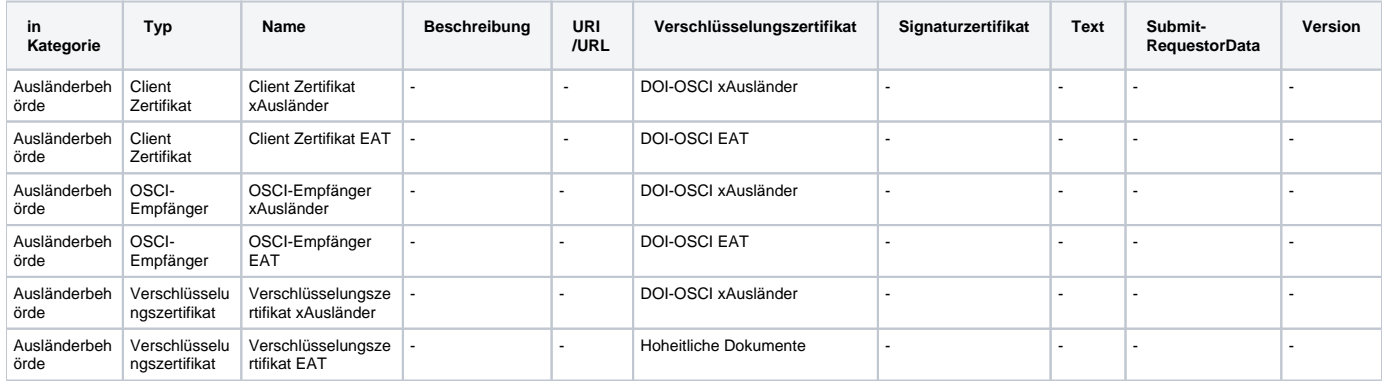

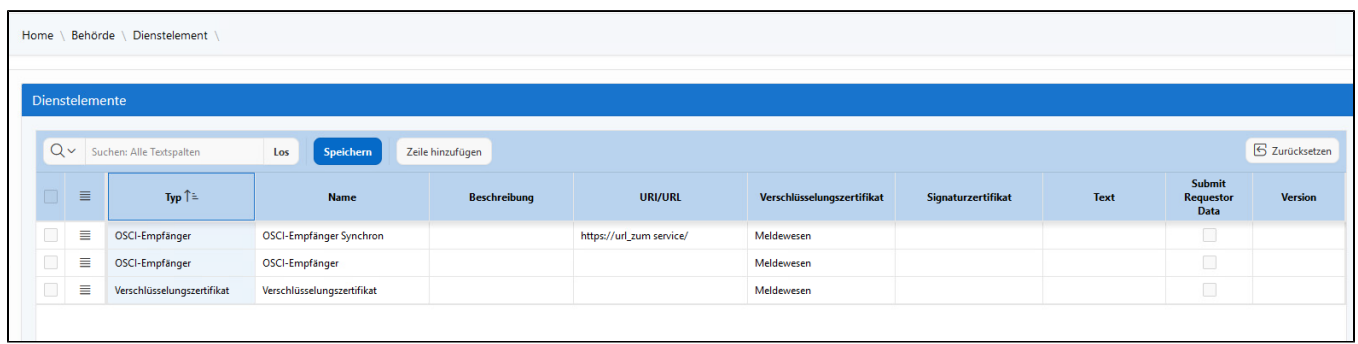

#### <span id="page-11-1"></span>Abbildung - Dienstelemente

### <span id="page-11-0"></span>3.8 Dienstekonfiguration

In der Dienstekonfiguration werden die Dienste und die Dienstelemente konfiguriert.

Um die Konfiguration einfacher zu gestalten, werden unter der Spalte Dienste sogenannte Gruppeneinträge dynamisch definiert.

- gilt für alle aktiven Dienste
- gilt für alle aktiven Fachstandardname-Dienste z.B. gilt für alle aktiven xMeld-Dienste oder gilt für alle aktiven xAusländer-Dienste

Mit diesen Einträgen werden entweder alle "aktiven Dienste" oder "aktiven Dienste eines Fachstandards" konfiguriert.

Im den nachfolgenden Tabellen sehen Sie Beispiele für die verschiedenen Einstellmöglichkeiten.

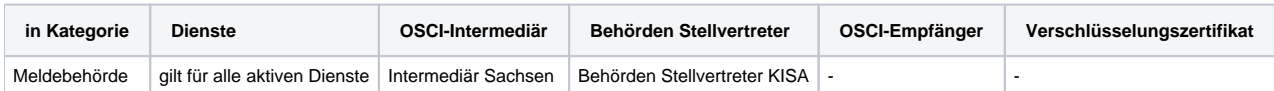

Mit dieser Einstellung werden alle aktiven Dienste mit einem Eintrag konfiguriert. OSCI-Empfänger und Verschlüsselungszertifikat werden hier nicht benötigt da diese im Behörden Stellvertreter konfiguriert sind.

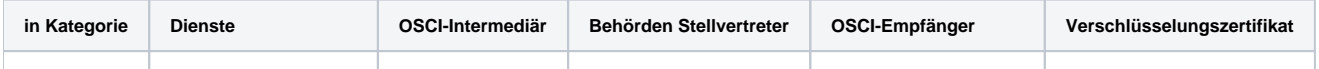

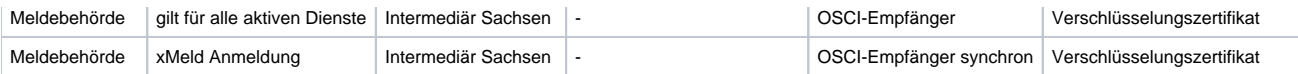

Mit dieser Einstellung werden alle aktiven Dienste mit einem Eintrag konfiguriert. Der Dienst xMeld Anmeldung muss hier gesondert angegeben werden da es ein Synchrondienst ist und im Dienstelement eine URL zum Service angegeben werden muss.

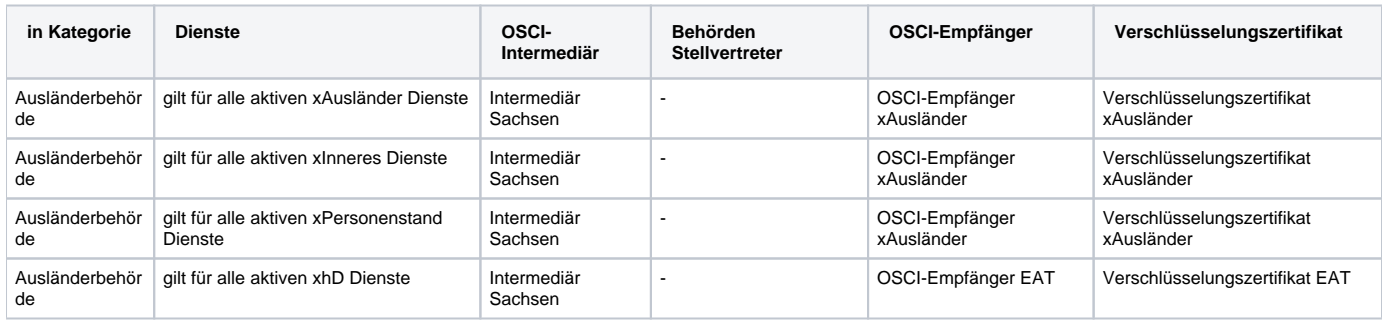

Ein der Tabellen wird die Konfiguration eine Ausländerbehörde beschrieben.

# <span id="page-12-0"></span>3.9 DVDV Aufträge

Unter dem Menüpunkt "DVDV Aufträge" kann die DVDV-pflegende Stelle beauftragt werden, wann der zuletzt in das SaxDVDV eingegebene Stand der Daten in das DVDV übernommen werden soll. Eine gesonderte Auftrags E-Mail ist nicht mehr nötig, da diese durch die Verwendung des Menüpunktes ausgelöst wird.

#### 1. Auswahl Betreff:

- Über das Auswahlfeld haben die Behörden die Möglichkeit vorgefertigte Textbausteine, passend für die jeweilige DVDV-Umsetzung, auszuwählen.
- 2. Kopie senden an:
	- Der Auftraggeber muss unter "Kopie senden an" eine E-Mail-Adresse auswählen, an die eine Kopie des Auftrags versendet werden soll. • Im Feld "Kopie senden an" werden die E-Mailadressen aus dem Bereich "Kontaktdaten" angezeigt.
- 3. Kontaktperson der Behörde:
	- · Über das Auswahlfeld "Kontaktperson der Behörde" wählen Sie Ihren Namen aus. Damit hat die DVDV-pflegende Stelle bei Fragen die Möglichkeit, mit Ihnen Kontakt aufzunehmen.
- 4. Termin der Änderung:
	- Für die Auswahl des DVDV-Pflege-Termins haben die Behörden die Möglichkeit, über das Anklicken des Kalendersymbols einen Kalender aufzurufen, über den dann der Termin ausgewählt werden kann.
		- **•** Regeln zu Terminvereinbarung:
			- Der Terminvorschlag ist an einem Donnerstag oder Freitag mindestens zwei Wochen in der Zukunft
			- Der vorgeschlagene Termin darf nicht an einem Feier- oder Brückentag sein

#### 5. Inhalt:

- Wenn alle Felder korrekt ausgefüllt wurden und mittels Klicken auf "Weiter" öffnet sich ein Pop-Up-Dialog, welcher Ihnen die eingetragenen Daten und den vorgefertigten Textbaustein anzeigt. Hier besteht die Möglichkeit den Testbaustein zu editieren und weitere Informationen einzutragen. Dabei beachten Sie bitte, dass der Textbaustein auf 2000 Zeichen begrenzt ist.
- Durch das Klicken auf Senden wird der DVDV Auftrag erstellt und an die DVDV-pflegende Stelle versendet.
- Der erstellte DVDV Auftrag wird danach im Bereich "DVDV Aufträge Historie" angezeigt.

<span id="page-12-1"></span>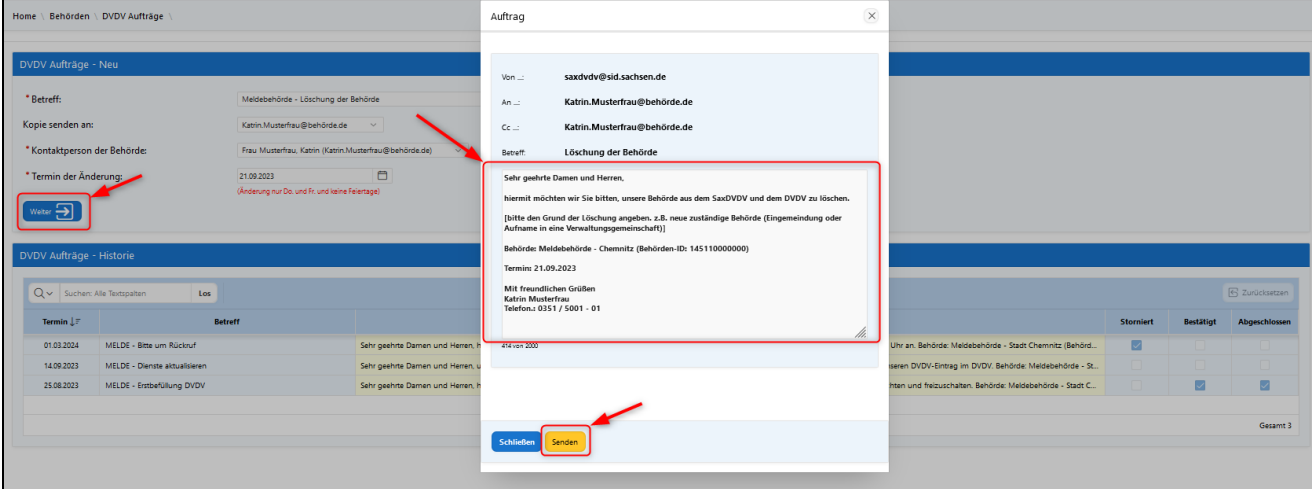

Abbildung - DVDV Termine-Historie

Falls trotz aller Sorgfalt ein Fehler aufgetreten ist, oder der angegebene Termin nicht haltbar ist, gibt es die Möglichkeit im unteren Bereich der "DVDV Aufträge" im Abschnitt "DVDV Aufträge - Historie" den Auftrag wieder zu stornieren.

Durch das Klicken auf das Lupensymbol des entsprechenden Auftrages öffnet sich die Detailansicht des Auftrages. In der Detailansicht haben Sie die Möglichkeit durch das Setzen der Checkbox "Auftrag stornieren" und anschließend mit Klick auf Speichern, den Auftrag zu annullieren.

**Hinweis:** ∧ Nur "DVDV Aufträge" die nicht den Status "Abgeschlossen" haben, können storniert werden.

# <span id="page-13-0"></span>4 Arbeiten mit Tabellen

In diesem Abschnitt werden die grundlegenden Tabellenoperationen zum Erstellen, Bearbeiten, Löschen, Sortieren und Anzeigen von Daten beschrieben.

Vom System erzeugte bzw. bereitgestellte Daten wie zum Beispiel IDs oder Präfixe sind vordefinierte Daten bzw. Datenfelder und können durch den Benutzer nicht geändert werden.

# <span id="page-13-1"></span>4.1 Zeile einfügen

Durch die Schaltfläche "Zeile hinzufügen" wird eine neue Zeile in der Tabelle erzeugt, die durch den Benutzer befüllt werden kann.

Durch die Schaltfläche "Speichern" wird die Zeile in die Tabelle gespeichert. Achten Sie darauf, dass alle Pflichtfelder ausgefüllt sind, da sonst die Zeile nicht gespeichert werden kann.

|        | Q v Suchen: Alle Textspalten<br>S Zurücksetze<br>Zeile hinzufügen<br>Los<br>Speichern |        |                        |                 |  |  |  |  |
|--------|---------------------------------------------------------------------------------------|--------|------------------------|-----------------|--|--|--|--|
| ᅳ      | $\equiv$                                                                              | Präfix | Organisationsschlüssel | <b>Name</b>     |  |  |  |  |
| $\sim$ | $\equiv$                                                                              | ags    |                        |                 |  |  |  |  |
|        | $\equiv$                                                                              | ags    | 14511000               | Chemnitz, Stadt |  |  |  |  |
|        |                                                                                       |        |                        |                 |  |  |  |  |

<span id="page-13-4"></span>Abbildung - Zeile einfügen

# <span id="page-13-2"></span>4.2 Zeile editieren

Angezeigte Datensätze können durch einen Doppelklick auf die gewünschte Zelle in den Editiermodus versetzt werden. In diesem Modus kann der Inhalt der Zelle geändert werden.

Durch die Schaltfläche "Speichern" werden alle Änderungen in der Tabelle übernommen.

|   | $\sim$ |          | Suchen: Alle Textspalten | Speichern<br>Los       | Zeile hinzufügen |             |  |
|---|--------|----------|--------------------------|------------------------|------------------|-------------|--|
| ╹ |        | 目        | Präfix                   | Organisationsschlüssel |                  | <b>Name</b> |  |
|   |        | $\equiv$ | ags                      | 14511000               | Chemnitz, Stadt  |             |  |

<span id="page-13-5"></span>Abbildung - Zeile editieren

# <span id="page-13-3"></span>4.3 Zeile löschen

Das Löschen einer Zeile erfolgt über das Hamburger Menü in der jeweiligen Zeile über die Schaltfläche "Zeile löschen".

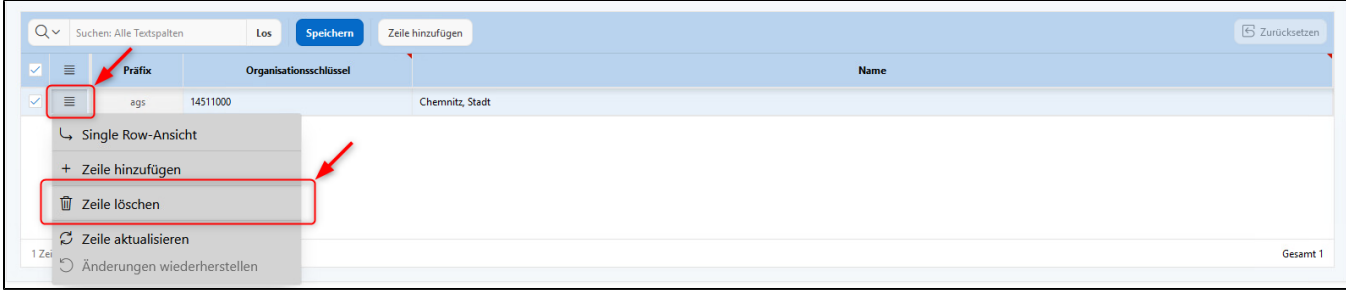

#### <span id="page-14-2"></span>Abbildung - Zeile löschen

Nach dem Bestätigen der Schaltfläche wird die Zeile in den in Löschmodus versetzt. Dies wird dem Benutzer dadurch angezeigt, dass die betreffende Zeile durchgestrichen angezeigt wird. Die Daten sind zu diesem Zeitpunkt zum Löschen markiert. Um die Daten endgültig zu löschen, bestätigen Sie die Schaltfläche "Speichern" im oberen Bereich der Tabelle.

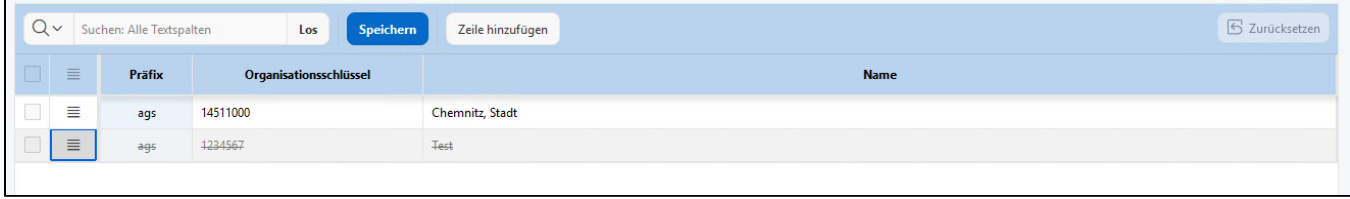

#### <span id="page-14-3"></span>Abbildung - Markierung zum Löschen

Wenn Sie mehrere Zeilen löschen möchten, müssen zunächst die gewünschten Zeilen durch Setzen der Checkbox markiert werden und mittels des Hamburger Menüs im Kopf der Tabelle die Schaltfläche "Zeilen löschen" in den Löschmodus versetzt werden. Die selektierten Zeilen werden durch Bestätigen der Schaltfläche "Speichern" final aus der Tabelle gelöscht.

### <span id="page-14-0"></span>4.4 Sortierreihenfolge ändern

Bei vielen Datensätzen ist es sinnvoll, die Spalten zu sortieren.

Mit einem Mouseover über die Tabellenüberschrift, kann die Sortierung jeder Spalte angepasst werden.

Die Sortierrichtung (aufsteigend / absteigend) wird durch ein Symbol in der Zelle in der Tabellenüberschrift angezeigt.

|    |                 | $Q \vee$ Suchen: Alle Textspalten | Speichern<br>Los       | Zeile hinzufügen        | $S$ Zurücksetzen |
|----|-----------------|-----------------------------------|------------------------|-------------------------|------------------|
|    | $\Box$ $\equiv$ | Präfix                            | Organisationsschlüssel | $\overline{\mathbf{e}}$ | <b>Name</b>      |
| -  | $\equiv$        | ags                               | 14511000               | Chemnitz, Stadt         |                  |
| V. | $\equiv$        | ags                               | 14511001               | Testeintrag             |                  |
|    |                 |                                   |                        |                         |                  |
|    |                 |                                   |                        |                         |                  |
|    |                 |                                   |                        |                         |                  |
|    |                 |                                   |                        |                         |                  |

<span id="page-14-4"></span>Abbildung - Sortierreihenfolge ändern

# <span id="page-14-1"></span>4.5 Berichtsansicht / Single Row-Ansicht

In manchen Fällen kann es vorkommen, dass in der Standard-Tabellenansicht nicht alle Inhaltsdaten lesbar sind.

Hierfür gibt es die Schaltfläche "Single Row-Ansicht", welche über das Hamburger Menü aufrufbar ist.

Die Tabelle wechselt in die Single Row-Ansicht, dabei werden die Daten der selektierten Zeile in einer Berichtsform übersichtlich dargestellt.

Über die Pfeile rechts oben kann zwischen den Berichten zu den jeweiligen Zeilen navigiert werden.

|     |          | $Q \vee$ Suchen: Alle Textspalten                                | Los                    | Speichern | Zeile hinzufügen | S Zurücksetzen |
|-----|----------|------------------------------------------------------------------|------------------------|-----------|------------------|----------------|
| 4 V | $\equiv$ | Präfix                                                           | Organisationsschlüssel |           | <b>Name</b>      |                |
|     |          | $\equiv$<br>ags                                                  | 14511000               |           | Chemnitz, Stadt  |                |
|     |          | Single Row-Ansicht                                               |                        |           | Testeintrag      |                |
|     |          | + Zeile hinzufügen                                               |                        |           |                  |                |
|     |          | <b>III</b> Zeile löschen                                         |                        |           |                  |                |
|     |          | $C$ Zeile aktualisieren<br>12ei<br>5 Änderungen wiederherstellen |                        |           |                  | Gesamt 2       |

<span id="page-15-1"></span>Abbildung - Berichtansicht

Über die Schaltfläche "Berichtsansicht" kann wieder in die Tabellenansicht gewechselt werden.

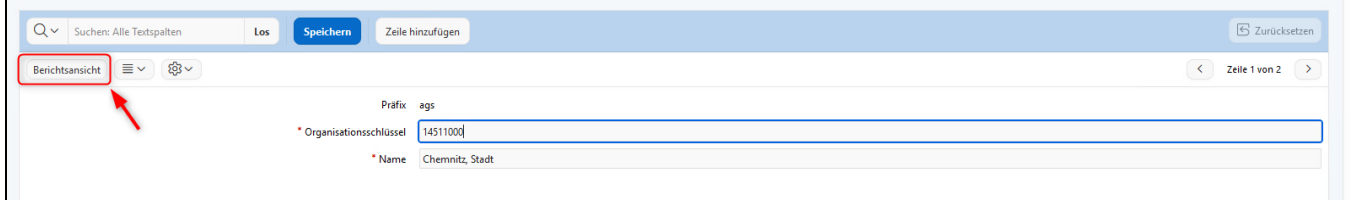

<span id="page-15-2"></span>Abbildung - Single Row-Ansicht

# <span id="page-15-0"></span>5 Abbildungsverzeichnis

- [Abbildung Startseite der Anwendung SaxDVDV](#page-3-0)
- [Abbildung Anmeldemaske](#page-3-1)
- [Abbildung SaxDVDV-Startseite](#page-4-0)
- [Abbildung Kennwort ändern](#page-5-1)
	- [Abbildung Menüverwaltung](#page-6-1)
	- [Abbildung Behördeninformationen](#page-6-2)
	- [Abbildung Behördeninformation zugeordnete Behörden](#page-7-1)
	- [Abbildung Kontaktdaten](#page-8-3)
	- [Abbildung Adressverwaltung](#page-8-4)
	- [Abbildung Zertifikatsverwaltung Zertifikat hochladen](#page-8-5)
	- [Abbildung Diensteverwaltung](#page-9-2)
	- [Abbildung Dienstelemente](#page-11-1)
	- [Abbildung DVDV Termine-Historie](#page-12-1)
	- [Abbildung Zeile einfügen](#page-13-4)
	- [Abbildung Zeile editieren](#page-13-5)
	- [Abbildung Zeile löschen](#page-14-2)
	- [Abbildung Markierung zum Löschen](#page-14-3)
	- [Abbildung Sortierreihenfolge ändern](#page-14-4)
	- [Abbildung Berichtansicht](#page-15-1)
	- [Abbildung Single Row-Ansicht](#page-15-2)